# 通過FirePower和ISE瞭解基於TrustSec的訪問控 制

## 目錄

簡介 採用元件 概觀 使用者 — IP對映方法 內嵌標籤方法 疑難排解 從Firepower裝置的受限外殼 從Firepower裝置的專家模式 從Firepower管理中心

# 簡介

Cisco TrustSec利用第2層乙太網幀的標籤和對映來隔離流量,而不會影響現有的IP基礎設施。可以 使用更精細的安全措施處理已標籤的流量。

身份服務引擎(ISE)和Firepower管理中心(FMC)之間的整合允許通過客戶端授權傳遞TrustSec標籤 ,Firepower可使用此標籤基於客戶端的安全組標籤應用訪問控制策略。本文檔討論將ISE與思科 Firepower技術整合的步驟。

# 採用元件

本文檔在示例設定中使用以下元件:

- 身分識別服務引擎 (ISE) 2.1 版
- Firepower管理中心(FMC)版本6.x
- Cisco調適型安全裝置(ASA)5506-X版本9.6.2
- 思科調適型安全裝置(ASA)5506-X Firepower模組,版本6.1

## 概觀

感測器裝置檢測分配給通訊量的安全組標籤(SGT)有兩種方法:

- 1. 通過使用者IP對映
- 2. 通過內聯SGT標籤

## 使用者 — IP對映方法

為確保TrustSec資訊用於訪問控制,ISE與FMC的整合需執行以下步驟:

第1步:FMC從ISE檢索安全組清單。

第2步:訪問控制策略是在FMC上建立的,包括作為條件的安全組。

步驟3:當終端通過ISE進行身份驗證和授權時,會話資料將發佈到FMC。

第4步:FMC構建使用者 — IP-SGT對映檔案,並將其推送到感測器。

第5步:流量的源IP地址用於使用使用者 — IP對映中的會話資料匹配安全組。

第6步:如果通訊量源的安全組與訪問控制策略中的條件相匹配,則感測器將採取相應的操作。

當ISE整合的配置儲存在System > Integration > Identity Sources > Identity Services Engine下時 ,FMC會檢索完整的SGT清單。

### 附註:按一下Test按鈕(如下所示)不會觸發FMC檢索SGT資料。

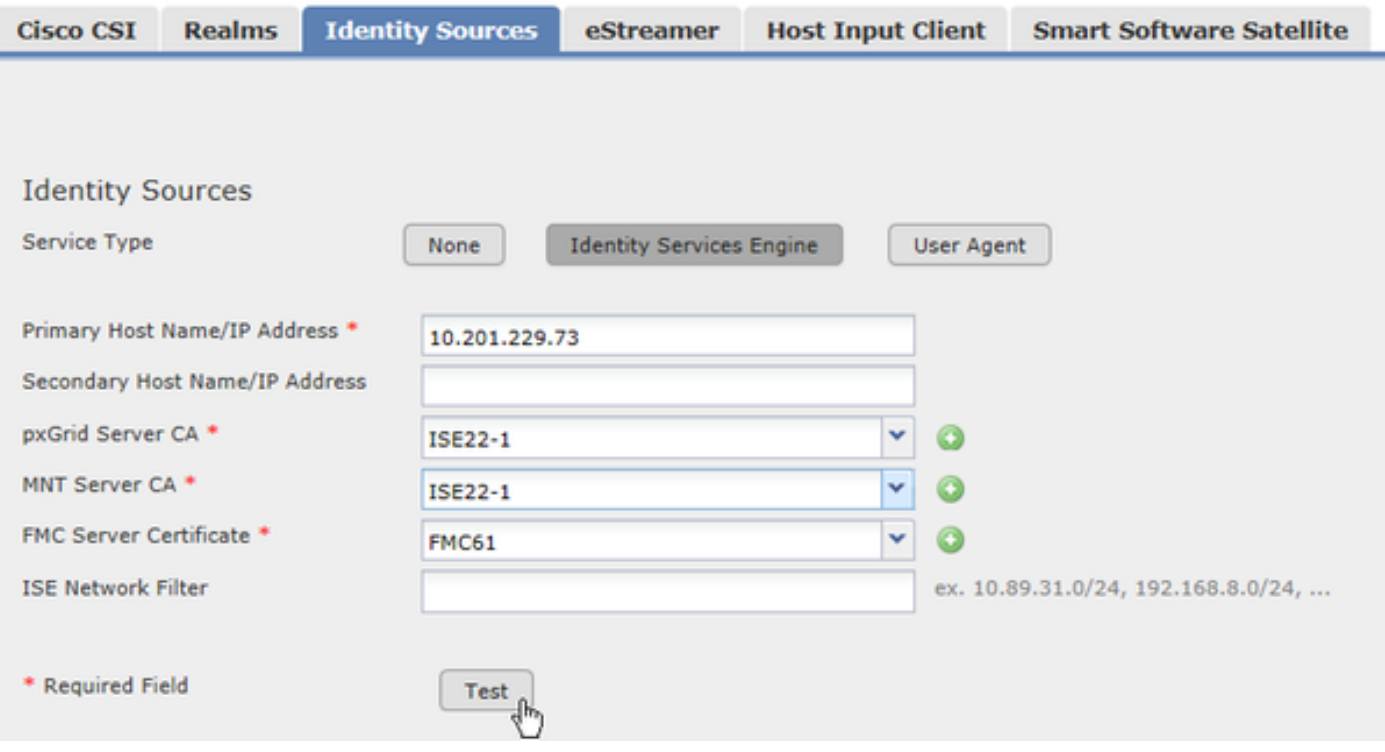

FMC和ISE之間的通訊通過ADI(抽象目錄介面)實現,這是一個在FMC上運行的唯一進程(只能 有一個例項)。FMC上的其他流程可訂購ADI並請求獲得資訊。目前唯一訂閱ADI的元件是資料相關 器。

FMC將SGT儲存在本地資料庫中。資料庫包含SGT名稱和編號,但當前FMC在處理SGT資料時使用 唯一識別符號(安全標籤ID)作為控制代碼。此資料庫也會傳播到感測器。

如果ISE安全組發生更改,例如刪除或新增組,ISE會向FMC推送pxGrid通知以更新本地SGT資料庫  $\circ$ 

當使用者使用ISE進行身份驗證並授權使用安全組標籤時,ISE通過pxGrid通知FMC,提供來自領域 Y的使用者X已使用SGT Z登入的資訊。FMC獲取資訊並插入使用者 — IP對映檔案。FMC使用一種 演算法來確定將獲取的對映推送到感測器的時間,具體取決於網路負載的大小。

附註:FMC不會將所有使用者IP對映條目推送到感測器。FMC要推送對映,必須首先通過領 域瞭解使用者。如果會話中的使用者不是領域的一部分,感測器將不會獲知此使用者的對映資 訊。未來版本會考慮對非領域使用者的支援。

Firepower系統版本6.0僅支援IP-User-SGT對映。不會使用流量中的實際標籤,或者從ASA上的 SXP學習的SGT-IP對映。當感測器拾取傳入通訊量時,Snort進程獲取源IP並查詢使用者 — IP對映 (由Firepower模組推送到Snort進程),然後查詢安全標籤ID。如果它與訪問控制策略中配置的SGT ID(而不是SGT編號)匹配,則此策略將應用於流量。

### 內嵌標籤方法

從ASA 9.6.2版和ASA Firepower模塊6.1開始,支援內聯SGT標籤。這表示Firepower模組現在可以 直接從封包中擷取SGT編號,而無需依賴FMC提供的使用者 — IP對應。當使用者不屬於領域(例 如裝置不支援802.1x身份驗證)時,這為基於TrustSec的訪問控制提供了替代解決方案。

使用Inline Tagging Method,感測器仍然在FMC上回覆以從ISE檢索SGT組,並下推SGT資料庫。 當使用安全組編號標籤的流量到達ASA時,如果ASA配置為信任傳入的SGT,則標籤將通過資料平 面傳遞到Firepower模組。Firepower模組從資料包獲取標籤,並直接使用該標籤評估訪問控制策略 。

ASA必須在介面上具有正確的TrustSec配置才能接收標籤的流量:

interface GigabitEthernet1/1 nameif inside  **cts manual policy static sgt 6 trusted** security-level 100 ip address 10.201.229.81 255.255.255.224

> 附註:只有ASA 9.6.2及更高版本支援內聯標籤。早期版本的ASA不會將安全標籤通過資料平 面傳遞到Firepower模組。如果感測器支援Inline Tagging,它會首先嘗試從通訊量中提取標籤 。如果通訊量未標籤,感測器將回退到使用者IP對映方法。

## 疑難排解

### 從Firepower裝置的受限外殼

要顯示從FMC推送的訪問控制策略,請執行以下操作:

```
> show access-control-config
.
.
.
. ===============[ Rule Set: (User) ]================ ---------------[ Rule: DenyGambling ]-----
---------- Action : Block ISE Metadata : Security Group Tags: [7:6]
    Destination Ports : HTTP (protocol 6, port 80)
                            HTTPS (protocol 6, port 443)
```
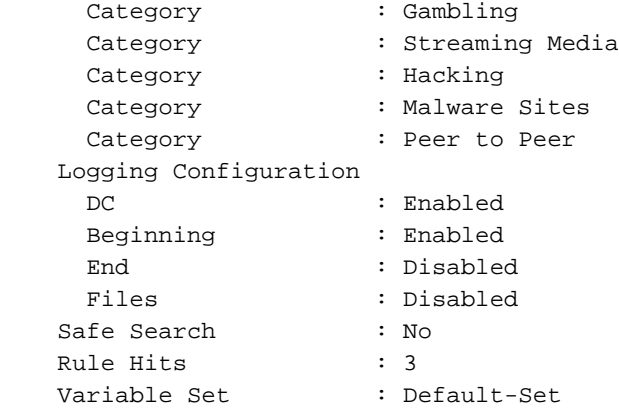

### 附註:安全組標籤指定兩個數字:[7:6]。在這一組數字中,「7」是本地SGT資料庫的唯一 ID,只有FMC和感測器知道。「6」是各方已知的實際SGT編號。

檢視SFR處理傳入流量和評估訪問策略時生成的日誌:

#### > **system support firewall-engine-debug**

```
Please specify an IP protocol:
Please specify a client IP address: 10.201.229.88
Please specify a client port:
Please specify a server IP address:
Please specify a server port:
Monitoring firewall engine debug messages
```
#### 使用內嵌標籤傳入流量的firewall-engine-debug範例:

10.201.229.88-52243 > 104.28.4.103-80 6 AS 0 I 1 Starting with minimum 0, id 0 and IPProto first with zones  $-1$   $\rightarrow$   $-1$ , geo 0(0) -> 0, vlan 0, **sgt tag: 6**, svc 676, payload 0, client 686, misc 0, user 9999999, url http://www.poker.com/, xff 10.201.229.88-52243 > 104.28.4.103-80 6 AS 0 I 1: DataMessaging\_GetURLData: Returning URL\_BCTYPE for www.poker.com 10.201.229.88-52243 > 104.28.4.103-80 6 AS 0 I 1 rule order 1, 'DenyGambling', URL Lookup Success: http://www.poker.com/ waited: 0ms 10.201.229.88-52243 > 104.28.4.103-80 6 AS 0 I 1 rule order 1, 'DenyGambling', URL http://www.poker.com/ Matched Category: 27:96 waited: 0ms 10.201.229.88-52243 > 104.28.4.103-80 6 AS 0 I 1 match rule order 1, 'DenyGambling', action Block 10.201.229.88-52243 > 104.28.4.103-80 6 AS 0 I 1 sending block response of 474 bytes

### 從Firepower裝置的專家模式

注意:以下指令可能會影響系統效能。僅在進行故障排除時或在思科支援工程師請求提供此資 料時運行命令。

Firepower模塊將使用者 — IP對映推送到本地Snort進程。要驗證Snort對對映的瞭解,您可以使用 以下命令將查詢傳送到Snort:

Successfully commanded snort.

要檢視資料,請進入專家模式:

> **expert**

admin@firepower:~\$

Snort在/var/sf/detection\_engine/GUID/instance-x目錄下建立轉儲文件。轉儲檔案的名稱為 user\_identity.dump。

admin@firepower:/var/sf/detection\_engines/7eed8b44-707f-11e6-9d7d-e9a0c4d67697/instance-1\$ **sudo cat user\_identity.dump** Password: ---------------- IP:USER ---------------- ---------------- Host ::ffff:10.201.229.88 ----------- ----- ::ffff:10.201.229.88: **sgt 7**, device\_type 313, location\_ip ::ffff:10.201.229.94 ::ffff:10.201.229.88:47 realm 3 type 1 user\_pat\_start 0 ------------------- USER:GROUPS ------------------- ~

上面的輸出顯示,Snort知道對映到SGT ID 7的IP地址10.201.229.94,即SGT編號6(訪客)。

### 從Firepower管理中心

. .

您可以檢視ADI日誌以驗證FMC和ISE之間的通訊。要查詢adi元件的日誌,請檢查FMC上的 /var/log/messages檔案。您將注意到以下日誌:

ADI\_ISE\_Test\_Help:adi.ISEConnection [INFO] **Preparing ISE Connection objects...**  ADI\_ISE\_Test\_Help:adi.ISEConnection [INFO] Preparing subscription objects... ADI\_ISE\_Test\_Help:adi.ISEConnection [INFO] subscribed successfully to EndpointProfileMetaDataCapability ADI\_ISE\_Test\_Help:adi.ISEConnection [INFO] registered callback for capability EndpointProfileMetaDataCapability ADI\_ISE\_Test\_Help:adi.ISEConnection [INFO] subscribed successfully to TrustSecMetaDataCapability ADI\_ISE\_Test\_Help:adi.ISEConnection [INFO] registered callback for capability TrustSecMetaDataCapability ADI\_ISE\_Test\_Help:adi.ISEConnection [INFO] subscribed successfully to SessionDirectoryCapability ADI\_ISE\_Test\_Help:adi.ISEConnection [INFO] registered callback for capability SessionDirectoryCapability ADI\_ISE\_Test\_Help:adi.ISEConnection [INFO] **Connecting to ISE server...**  ADI\_ISE\_Test\_Help:adi.ISEConnection [INFO] **Beginning to connect to ISE server...** . . . . ADI\_ISE\_Test\_Help:adi.ISEConnection [INFO] ...**successfully connected to ISE server**.

ADI\_ISE\_Test\_Help:adi.ISEConnection [INFO] Starting bulk download